#### Hallo Leute

Da mache immer Schwierigkeiten haben bei der Erstellung eines Höhenmodells mit Google Earth hab ich mir gedacht ich schreib mal ein Tut wie ich das mache, ich hoffe es ist verständlich und ihr bekommt es dann hin.

#### So hier mal die Programme die ihr braucht:

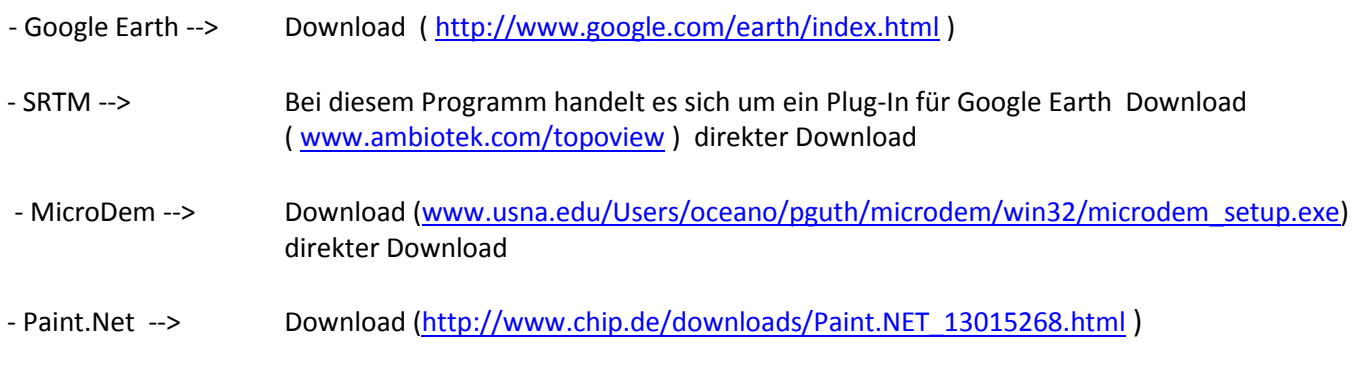

#### **Wenn man alles runter geladen hat installiert man alle Programme außer das Plug-In für Google Earth**

### **1. Schritt: Google Earth**

Als erstes öffnet man Google Earth, danach sucht ihr euch in eurem Explorer den Speicherort von dem Plug-In für Google Earth was ihr runtergeladen habt die Datei **"srtm41.kmz"** diese einfach ausführen mit einem Doppelklick.E müsste sich automatisch in Google Earth installieren. Nun wechselt ihr wieder in Google Earth und da müsste ihr nun das Plug-In unter "Orte" – "Temporäre Orte" auf der linken Seite finden, nun müssen wir noch das Feld "elevation" mit einem Haken aktivieren.

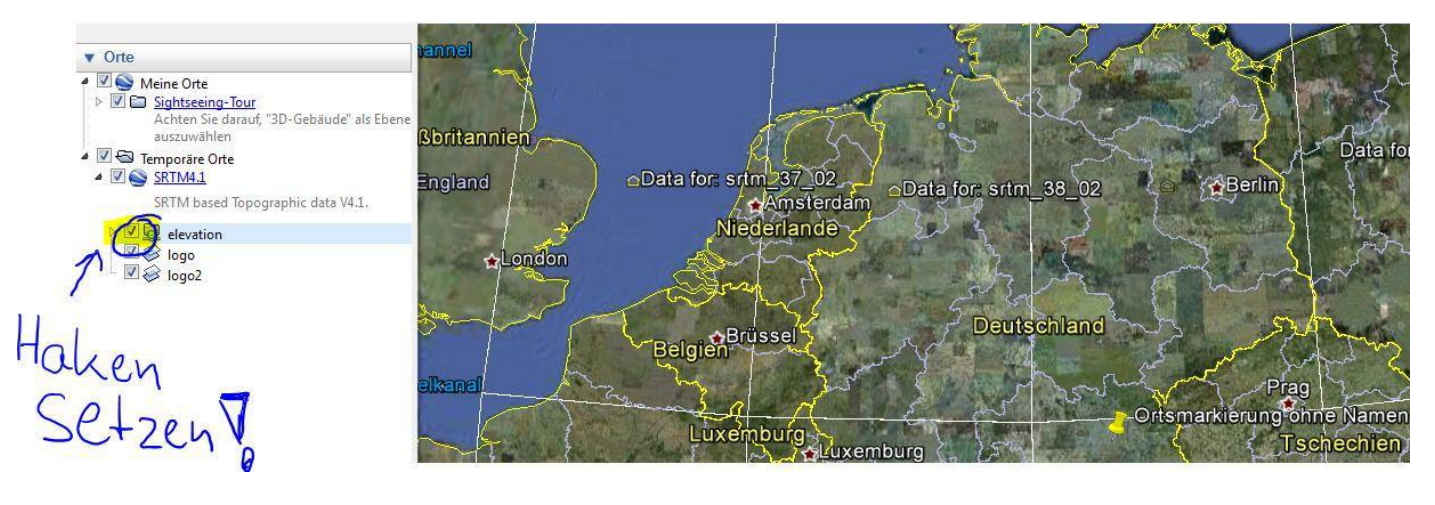

Jetzt kann man erkennen das sich auf der Karte ein Raster mit gelben Häusern in der Mitte der Rechtecke auf die Karte gelegt hat (wird später wichtig sein).

Nun suchen wir uns das Gebiet aus welches wir dann später im Giants Editor bearbeiten möchten (gelbe Makierung(Nadel))

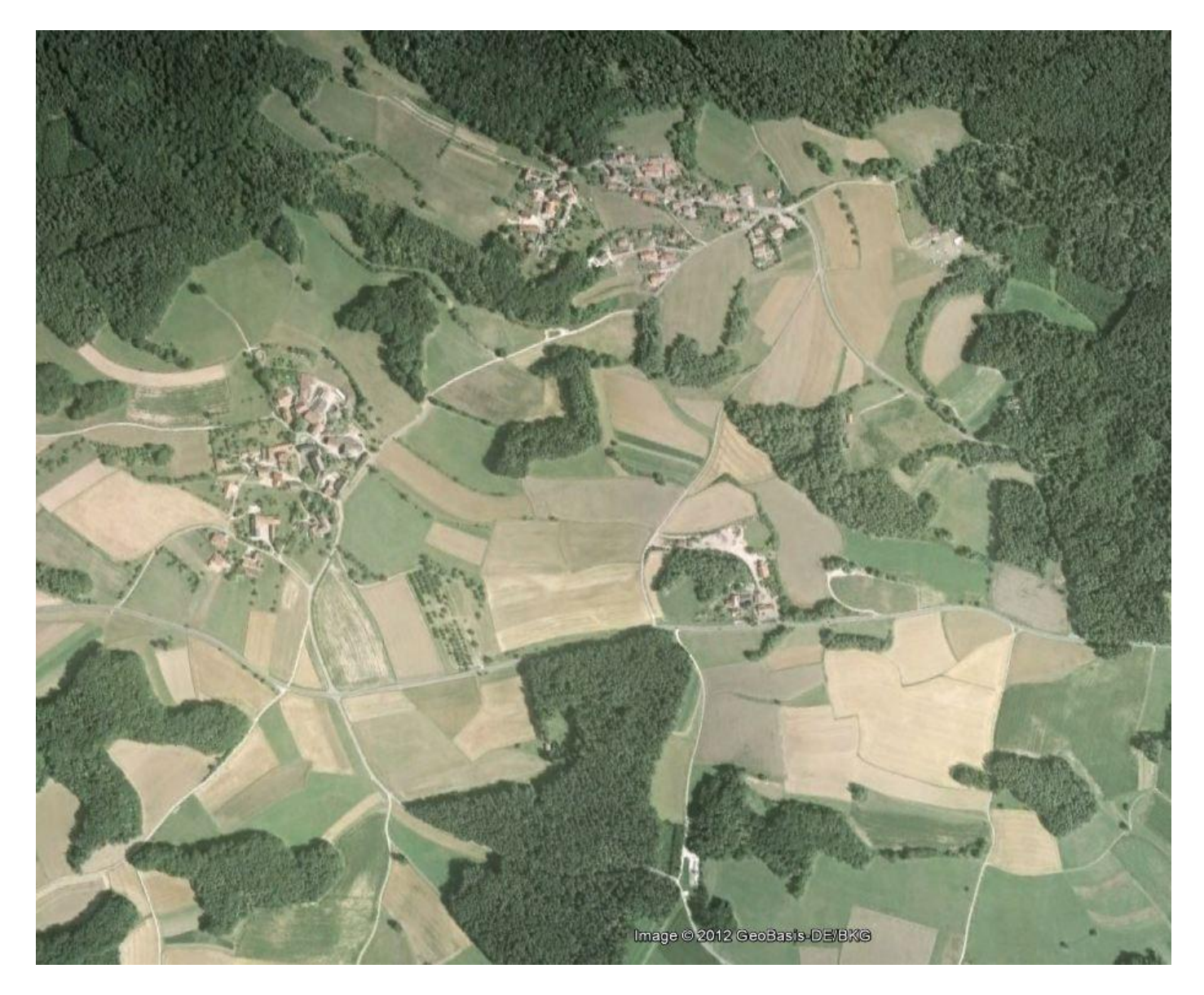

Wir haben uns nun für ein Gebiet entschieden, jetzt müssen wir das Gebiet markieren, dass geht am besten mit der "Nadel" da wir für den nächsten Schritt weit weg zoomen müssen, somit erleichtern wir uns später die Suche nach dem Gebiet.

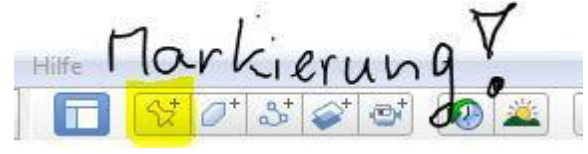

Ok, wir haben das Gebiet markiert, jetzt müssen wir so weit raus zoomen bis unsere Raster von SRTM erscheinen. Jetzt sehen wir das Raster, wir müssen uns für das Raster entscheiden in welchen unser Gebiet markiert ist, bei mir wäre es z.B. "Data for:srtm\_39\_03"

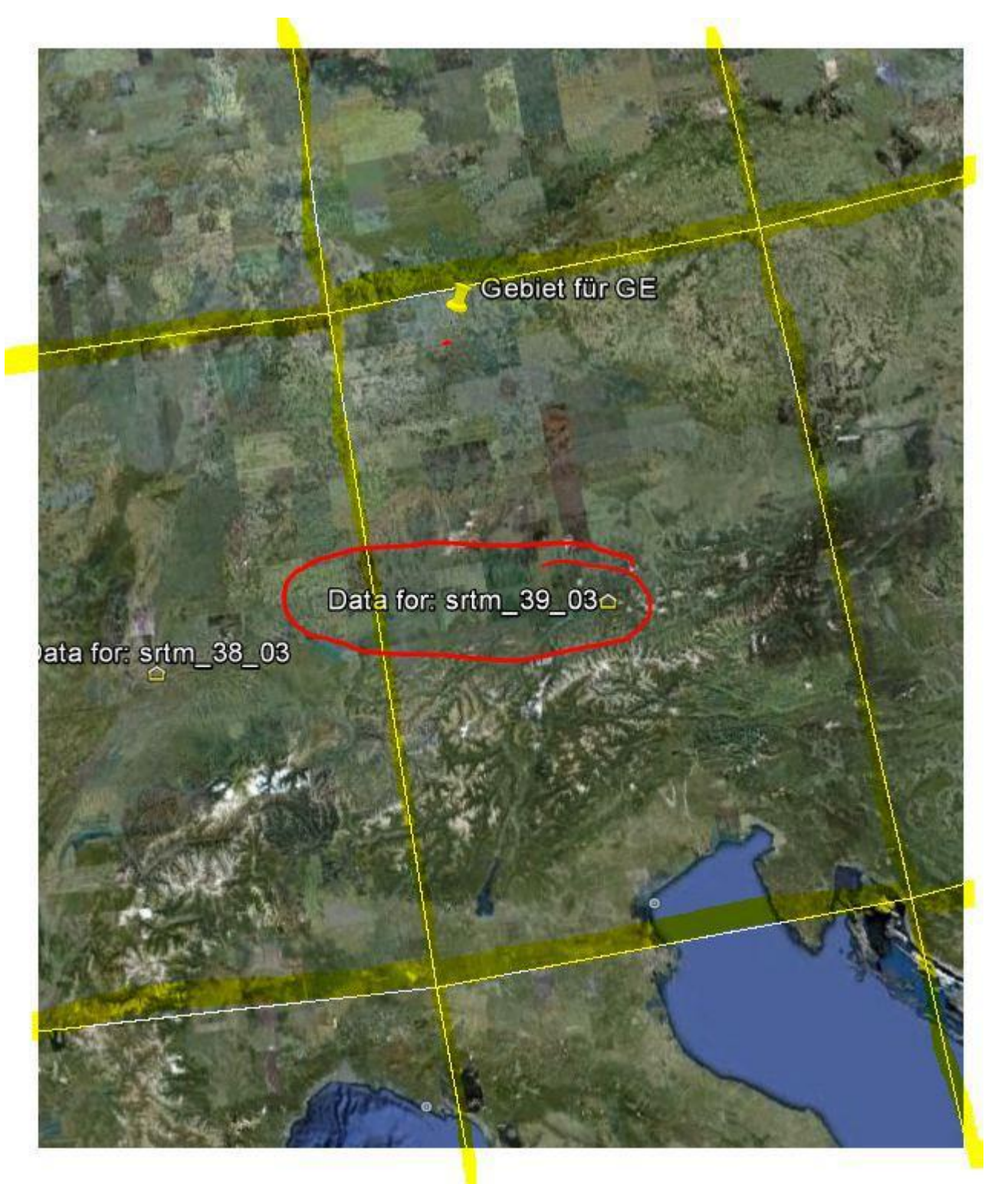

Wir haben uns jetzt für ein Raster entschieden, als nächsten Schritt müssen wir auf das kleine Haussymbol neben "Data for: srtm\_39\_03" klicken, es erscheint ein Fenster, in diesen wir bis nach unten scrollen müssen, nun klicken wir auf "Click here to visualise terrain an access 1 degree tiles". Google Earth hat nun das Gebiet in ein farbliches Höhenmodell umgewandelt. Auf der linken Seite ist ein neuer Pfad erstellt worden "elevation preview" diesen klappen wir mit Hilfe des kleinen Pfeils auf, bei "Global legend" setzen wir einen Haken, eventuell muss man 2x auf das Kästchen klicken.

Das große Raster ist jetzt noch mal in 25 weitere Raster unterteilt worden. Jetzt wiederholen wir die Schritte, wir suchen unser Gebiet in dem kleinen Raster, und klicken auf das kleine Häuschen. Bei mir ist es z.B. "Data for:srtm\_39\_03\_2\_5"

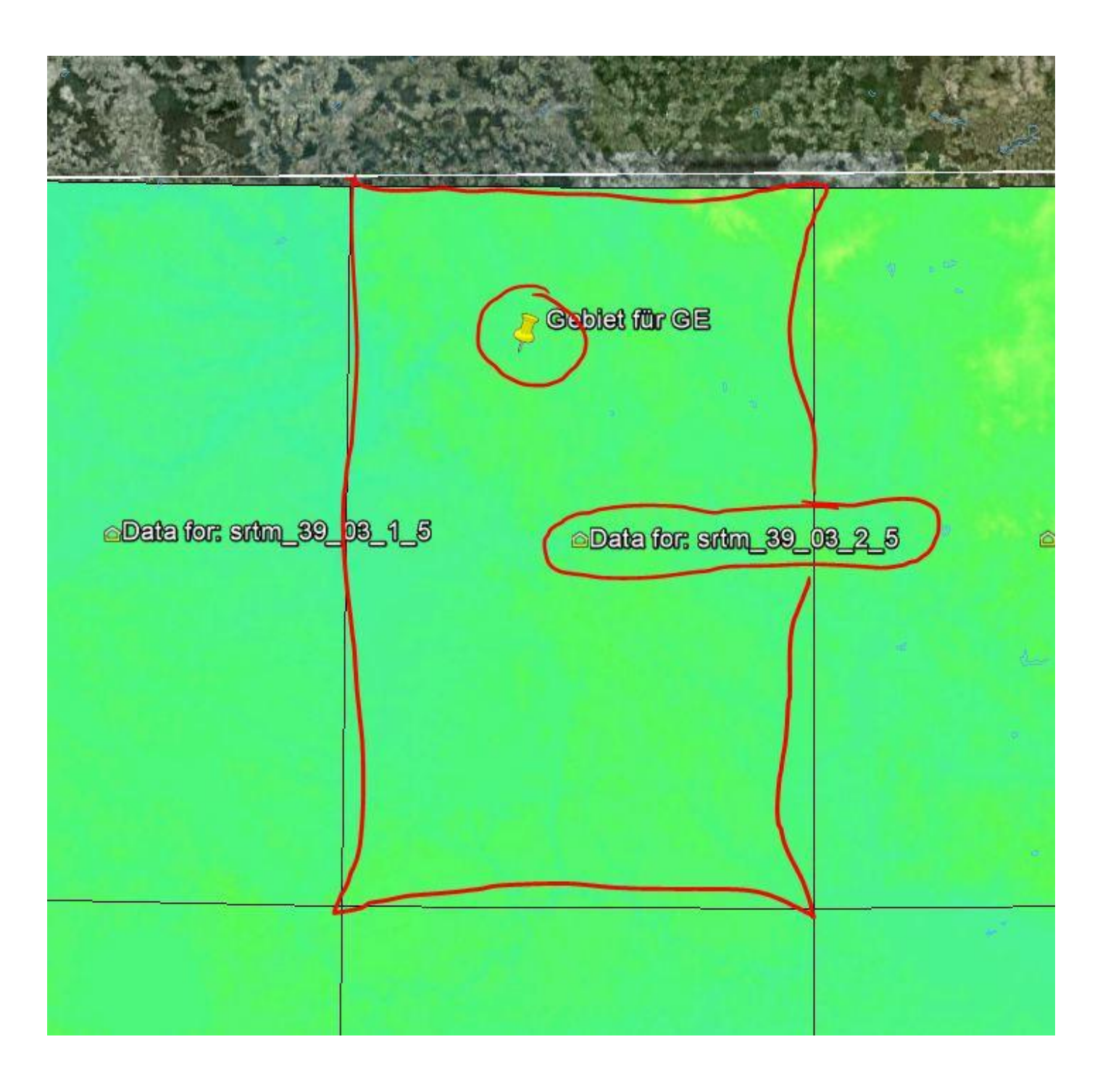

Nach einem Klick auf das Häuschen erscheint wieder ein Fenster,

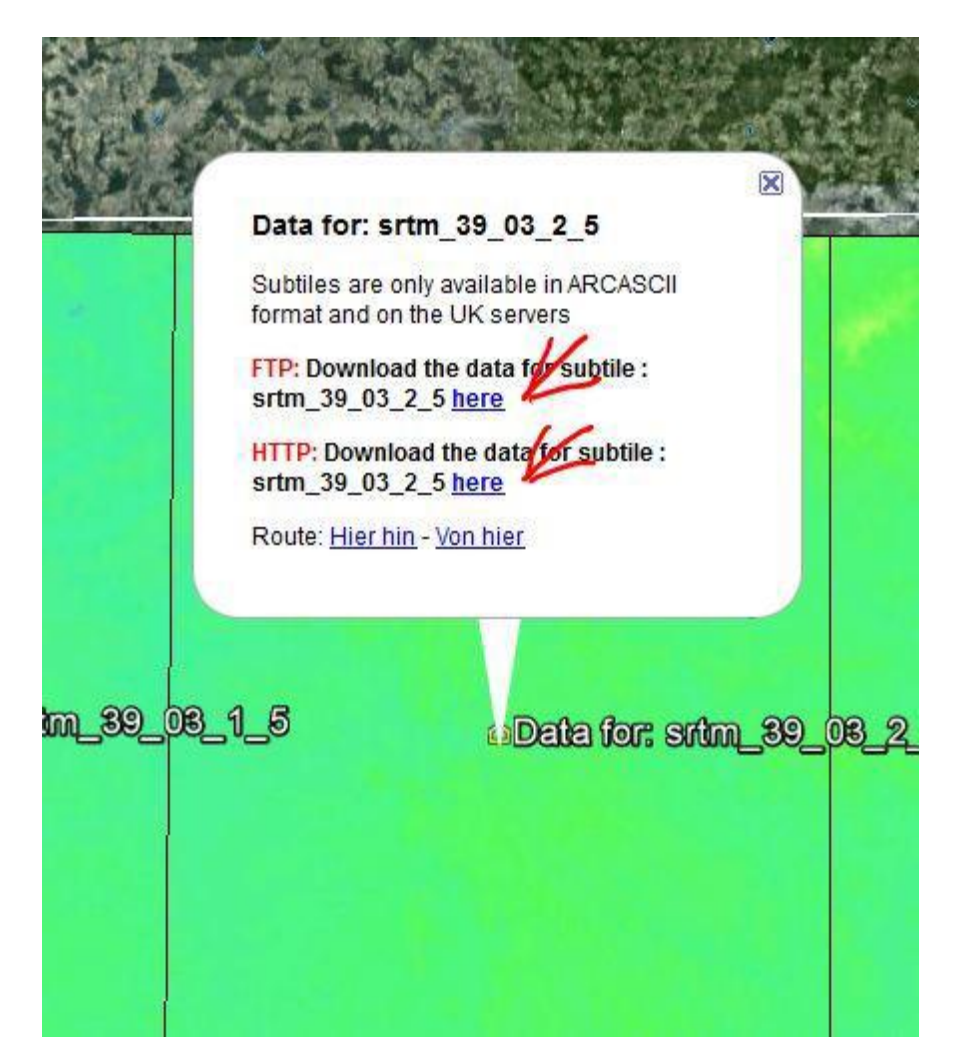

hier wählt man nun einen beliebigen Link, ich selber benutze "HTTP" klickt da dann in der türkisen Zeile auf "this **Link"** und die Zip wird dann da gespeichert G:\mapdata\DEMs, bei euch kann diese Adresse abweichen (dieser Ordner ist von MicroDem angelegt worden). (Ich lasse GoogleEarth noch offen wegen der späteren Aus wahl da kann man noch mal guggen wegen der Markierung wo das in dem Raster dann war) (falles es nicht geht kopiert die www Adresse und öffnet sie in einem neuen Tab und dann weiter wie beschreiben) und warten bis alles fertig ist.

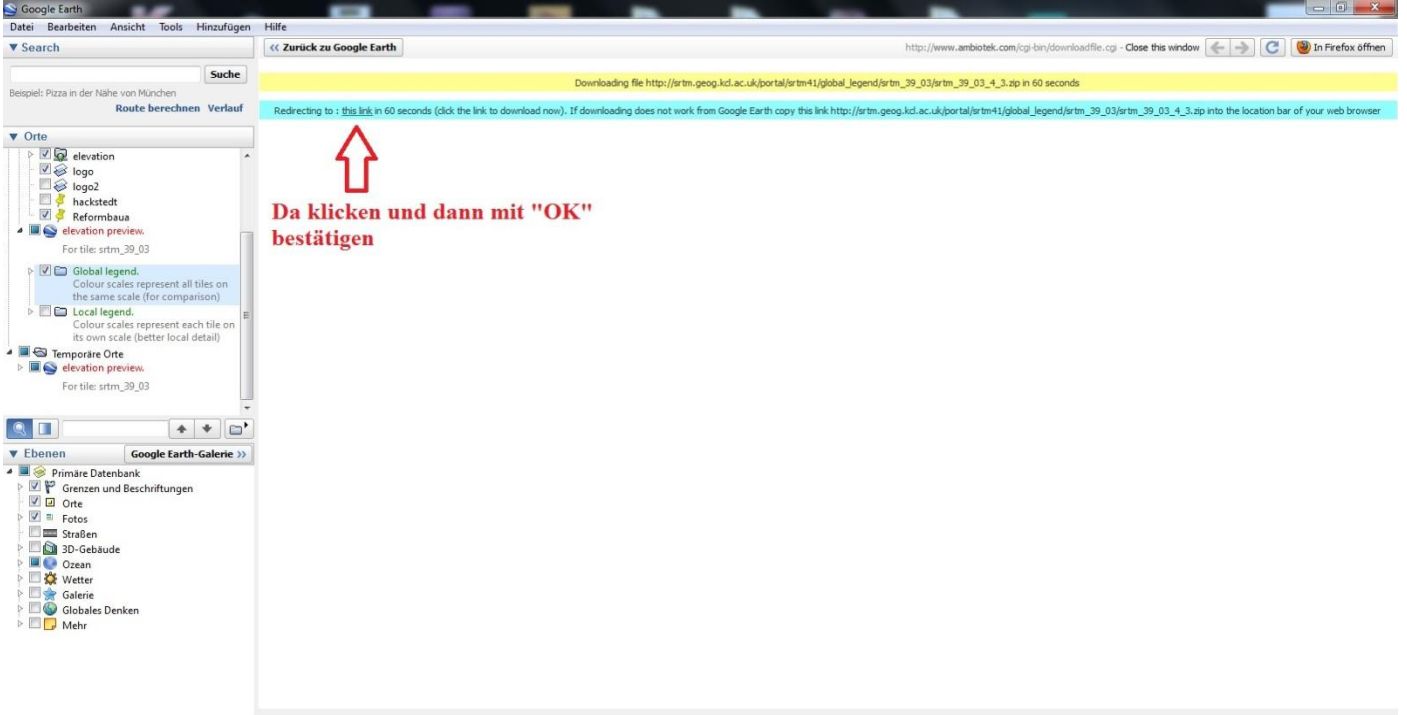

\* \* @ **\* = 2 @ 0 9 A @** 

#### **2. Schritt: MicroDEM**

Dann suchen wir dir ZIP-Datei die wir runter geladen (man weiß ja wo man es hin gespeichert hat ;-)) und entpacken die ZIP-Datei am besten in den Ordner … :\mapdata\DEMs da ist es leicht wiederzufinden ;-).

Wir öffnen das Programm MicroDEM, anschließend klicken wir auf File --> Open DEM, und suchen uns die entpackte Datei welche wir zuvor entpackt haben.

Jetzt können wir schon unser kleines Höhenmodell erkennen, allerdings haben wir in der linken oberen Ecke eine Höhenlegende und unten rechts eine Maßstabslegende, diese stören allerdings in der Ansicht also müssen wir diese deaktivieren, dazu klicken wir mit der rechten Maustaste auf unsere Karte und klicken auf "Legends/marginalia" und dann auf "Elevations" nun entfernen wir den Haken bei "Include on maps" und bestätigen mit OK. Dasselbe machen wir auch bei "Scale bar" wenn wir das haben klicken wir auf "OK (Close)"

Die Einblendungen sind nun Deaktiviert, allerdings sehen wir noch das Raster, dieses entfernen wir wieder mit einem rechts Klick auf die Karte --> Grid/graticule unter dem Punkt "Grid" (oben links) aktivieren wir den Punkt "Neither" ein Klick auf OK und das Raster auf der Karte ist verschwunden und müsste so in der Richtung aussehen ;-)

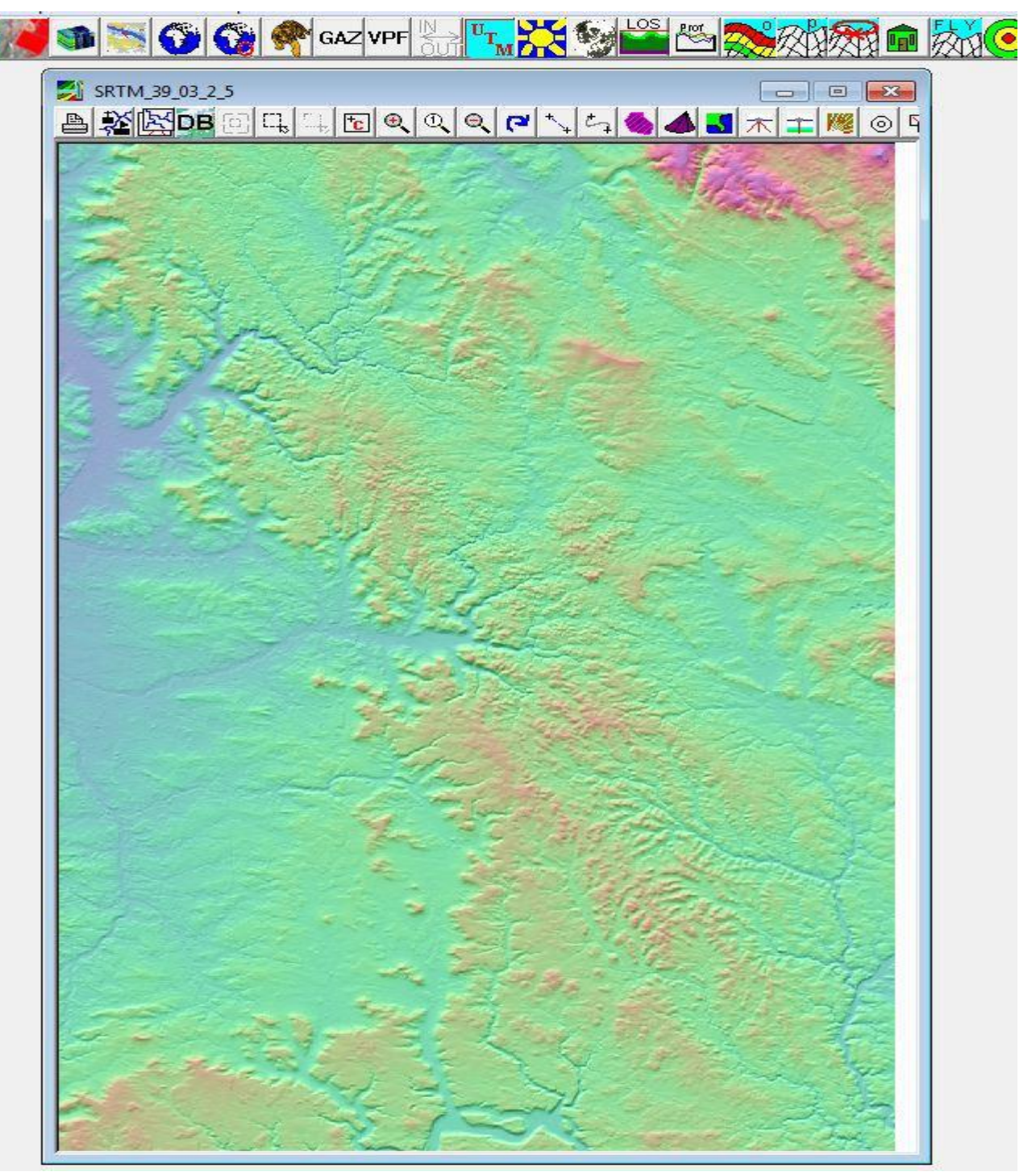

Nun müssen wir auf der Karte unser Gebiet markieren, das ist wohl das schwierigste bei der ganzen Sache, 100%ig wird man das wohl nie schaffen, aber mit Hilfe von Google Earth sollte man es schon ziemlich genau hinbekommen. Darum lass ich GoogleEarth offen umso ungefähr zu guggen wo das Gebiet ist ;-)

Dazu wählt man folgendes Symbol aus,

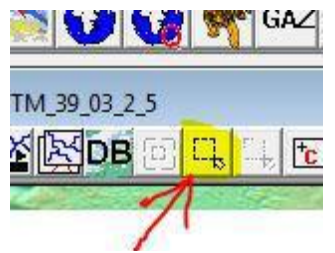

Mit diesem Werkzeug markiert man nun sein Gebiet, wichtig ist das die Auswahl möglichst Quadratisch ist und ca. 2x2 km (unten am Bildrand sieht man dann 2000x2000 (mann muss nur sehen das es ungefähr 2000 sind und das die zwei Zahlen so ziemlich gleich groß sind) ) beträgt. !!Das Werkzeug muss von links oben nach rechts unten geführt werden!!

Hat man alles richtig gemacht wird die Auswahl vergrößert, bei dem nächsten Schritt müssen wir die Farbwerte für den GE anpassen, dazu klicken wir wieder mit der rechten Maustaste auf die Karte und wählen "Display parameter" aus, und klicken auf "Elevation". In der linken oberen Ecke aktivieren wir den Punkt "Terrain color scale". Jetzt klicken wir auf "z Range".

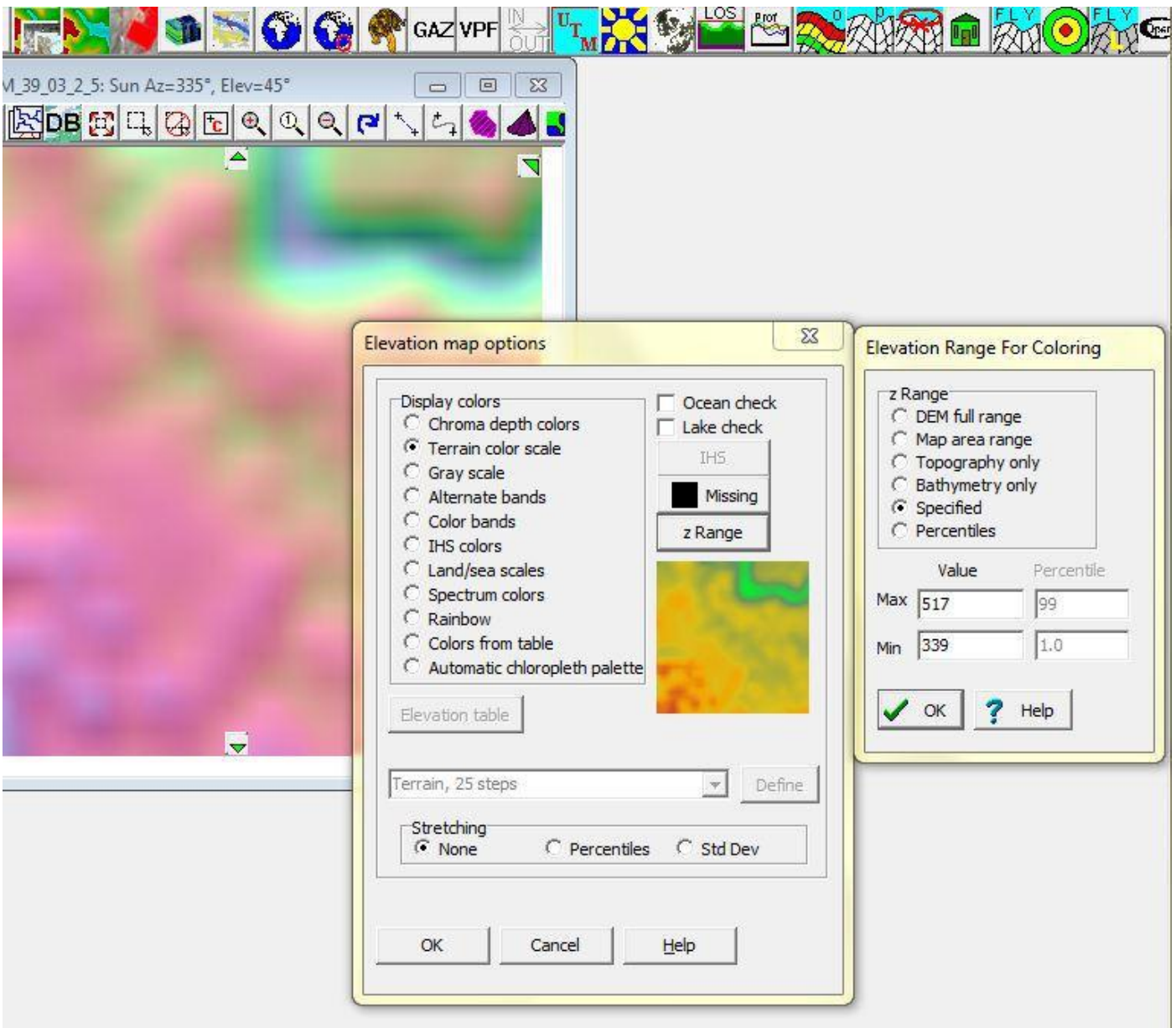

Unter diesem Punkt werden die Höhen festgelegt, umso dunkler die Farben (rot) umso höher die Berge, umso heller die Farbe (grün) umso flacher wird das Gelände. (ich mach da meisten nix dran kann jeder für sich entscheiden)

Mit den Werten "Max" und "Min" kann man die Höhen und Tiefen gegebenenfalls noch angleichen. Wenn man zufrieden ist mit den Einstellungen bestätigt man beide Fenster mit OK. Das Programm konvertiert nun die neue Karte. Lasse ich auch meistens so

Als nächstes müssen wir die Karte speichern, dazu gehen wir auf "File" --> "Save Map as Image" --> "As GeoTIFF, Screen Scale (Color)" wählt einen Speicherplatz und einen Namen für die Datei und bestätigt mit "Speichern". MicroDEM kann jetzt geschlossen werden.

#### **3. Bildbearbeitung:**

Jetzt bekommt unsere Karte noch den nötigen feinschliff, ich selber benutze Paint.net dazu ist kostenlos

Wir öffnen nun unsere Karte (die Datei die wir vorhin gespeichert haben) \*.tif, wir müssen nun sicherstellen das unsere Karte 100%ig quadratisch ist, dazu oben in der Menü-Leiste auf "Bild" --> "Größe ändern" oder "Strg+R" sollte die Karte nicht quadratisch sein, muss man sie sich zurecht schneiden.

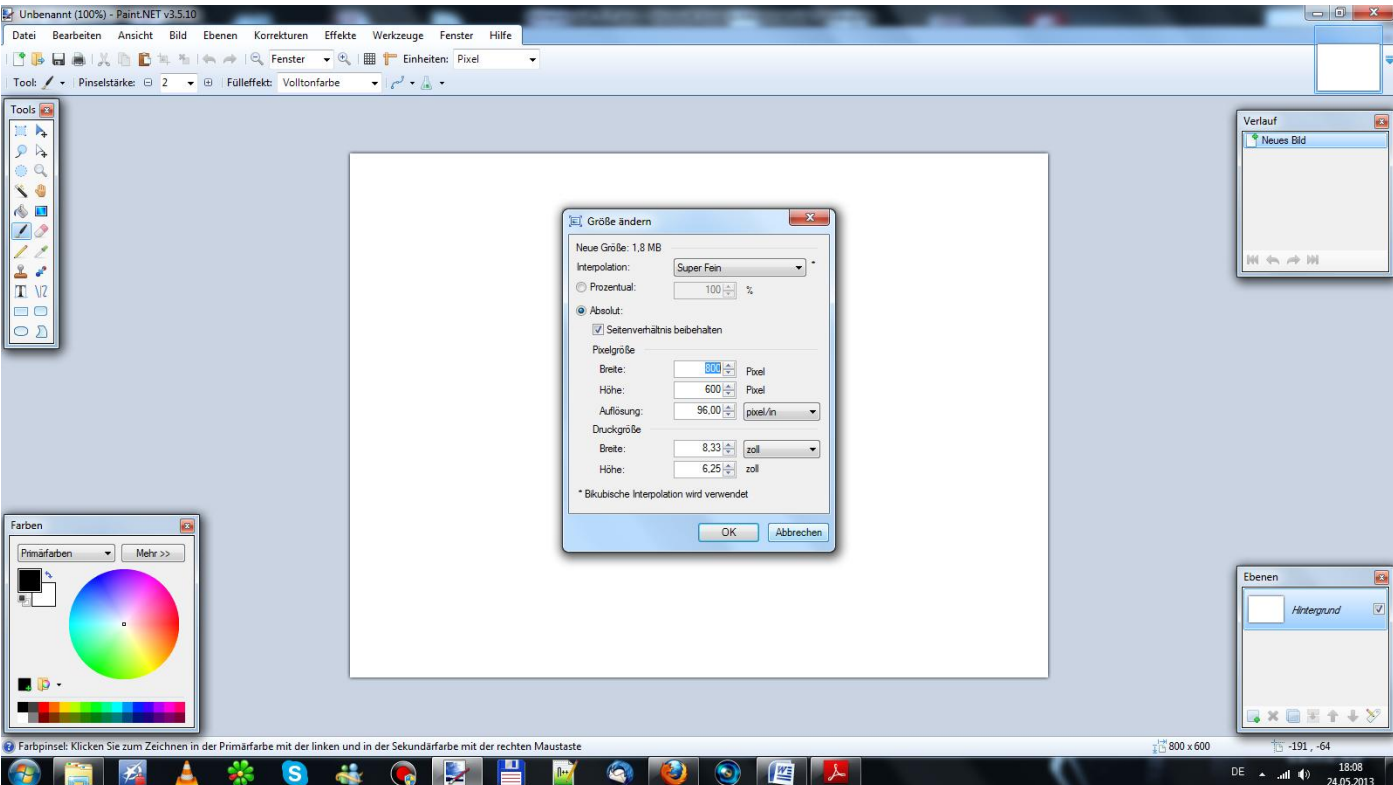

Die Karten Größe muss jetzt noch an den Giants Editor angepasst werden, das ist im Grunde ganz einfach, wenn man eine Karte mit einfacher Größe möchte muss man die auf 1024x1024 pixel scalen, möchte man eine Karte mit 4facher Größe erstellen, muss man auf 2048x2048 pixel scalen. Um die Größe zu ändern "Strg+R" und bei Breite oder Höhe gibt man die gewünschte Größe ein z.B.: 1024 dann ändert sich der Wert bei der Höhe gleich mit und man sieht ob die Karte 100%ig quadratisch ist, wenn sie es nicht ist und der andere Wert nicht gleich groß ist, dann nehmt ihr den Hacken weiter oben bei "Seitenverhältnis beibehalten" raus und schreibt bei "Höhe" auch 1024 rein. Dann mir "OK" bestätigen fertsch.

Nun müssen wir das Bild nur noch Speichern und ganz wichtig im "8-Bit" das ist sehr einfach. Ihr geht dazu auf "Datei"  $\rightarrow$  "Speichern unter ..."

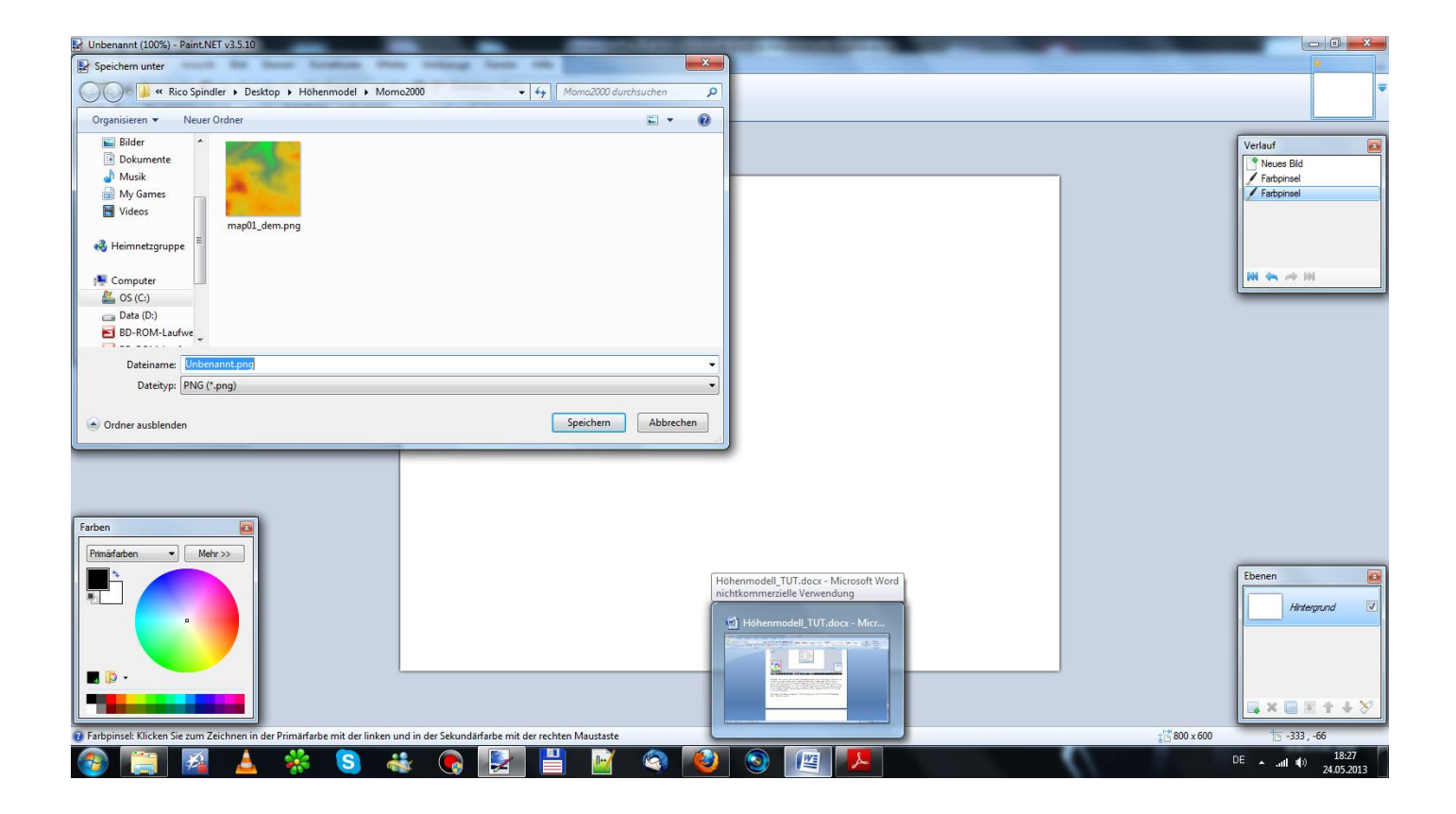

Dort wählt ihr bei Dateitype "PNG" und gebt beim Namen ein "map01 dem.png" und wählt einen Ort wo ihr die Datei wieder findet. Dann auf "Speichern"

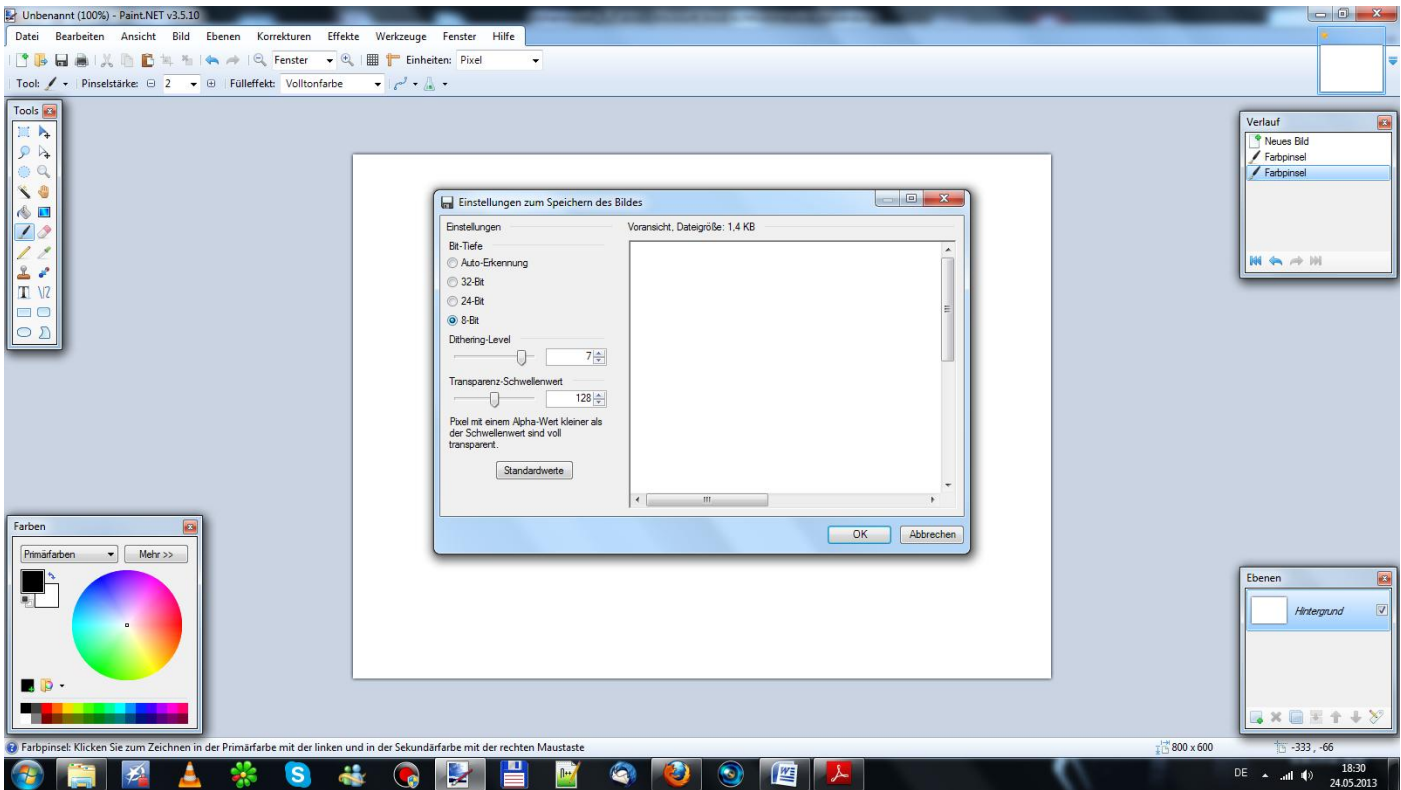

Wählt "8-Bit" dann auf "OK" und fertsch<sup>©</sup>

Dann geht ihr in den Windows Explorer sucht die Datei die ihr gerade gespeichert habt, kopiert diese und geht in den map01 Ordner euer Map (die ihr bauen wollt) und ersetzt die Datei "map01\_dem.png" dort.

# **WICHTIG VORHER EINE SICHERUNGSKOPIE DER DATEI MACHEN DIE IHR ERSETZT**

# **Pfade zu den Ordnern :**

## **LS11**

…\SampleModMap\map01\ map01\_dem.png

# **LS13**

…\SampleModMap\map\map01\ map01\_dem.png

… -> steht für das Laufwerk auf dem eure zubauende Karte ist

SampleModMap -> seht für den Mapnamen

Man kann sich jetzt die fertige Karte ansehen, dazu den GE öffnen und die Map laden, wenn ihr alles Richtig gemacht habt sollte es bei euch so aussehen. Man erkennt Stufen, die sich aber nicht vermeiden lassen, das lässt sich aber einfach glätten im GE und sollte kein Problem sein.

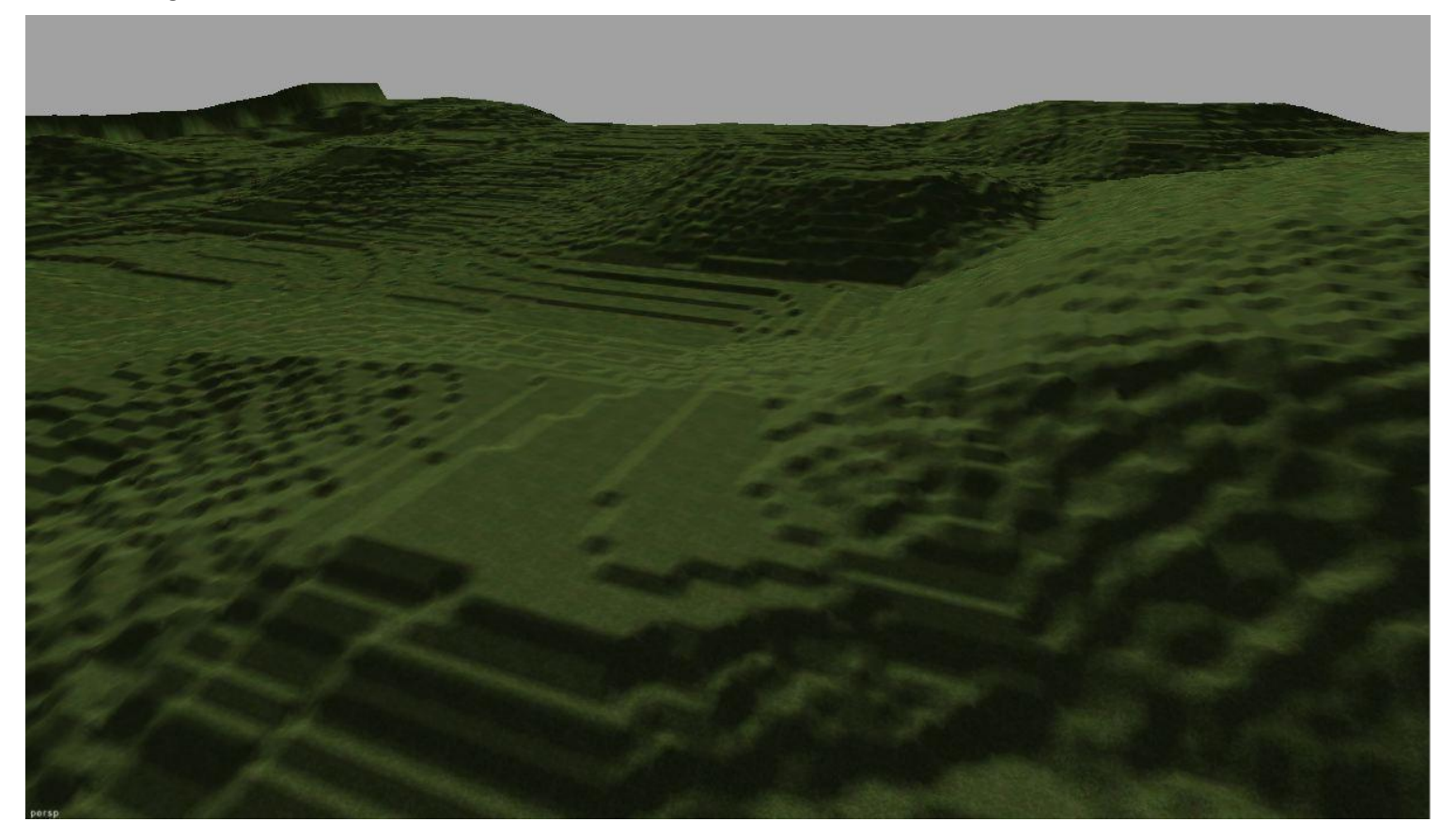

Ich hoffe ich konnte euch mit dem TUT weiterhelfen ein Terrain zu erstellen für LS

Danke auch an Dapfit von seinem TUT hab ich vieles übernommen

Viele Grüße und viele Stunden Spaß in LS Zetor6245 ©www.Modding-Welt .com